# **インターネット認証について (ライセンス認証)**

#### ※ ScanWaveLiteをご利用のお客様は、インターネット認証にてシステムをご利用いただくように **なっています。下記の概要・⼿順をご確認いただき、ライセンス認証を⾏ってください。**

- インターネット認証を⾏うには、**認証を⾏なうパソコンがインターネットに接続できる環境**が必要です。 一度認証を行った後は、認証を解除しない限りオフラインでも利用可能です。
- 一つのライセンスを複数のパソコンで使用する場合は、認証を行っているパソコンで認証情報を解除した後に、 同じ「ライセンスキー」で別パソコンにシステムをインストールし、再度インターネット認証を⾏ってください。

## **インターネット認証の流れ**

- 1. ScanWaveLiteを起動します。
- 2. 最初に表示される画面の「ライセンスを入力する」 ボタンをクリックします。

3. 利用者情報の登録画面に必要な項目を入力し、 「続ける」ボタンをクリックしライセンスを有効にします。

> 「プロダクトキー」は、システム共通で「41」 「ライセンスキー」は、お客様ごとに異なります。

4. 「ファイルが開かれていません!」の初期画面が出てくれば インターネット認証完了です。

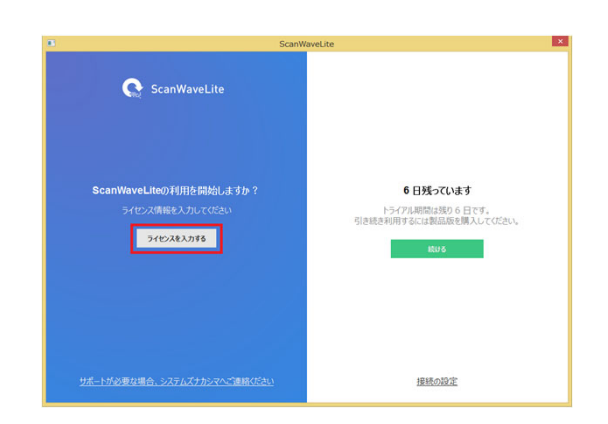

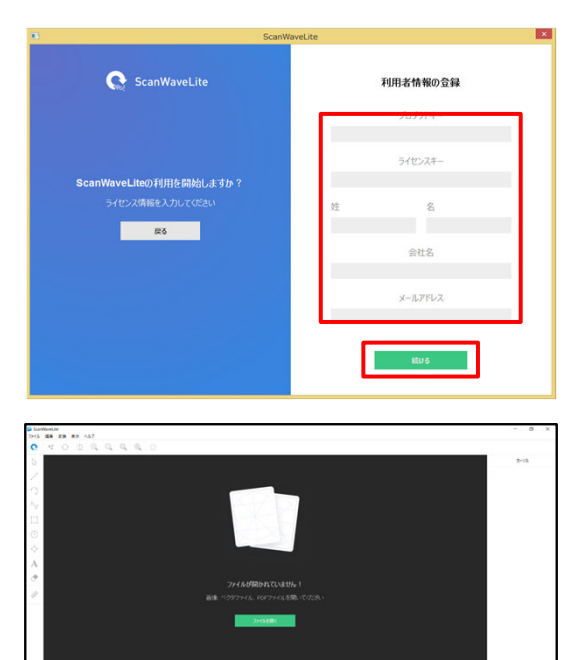

#### **注意事項**

- Windowsにインストールする場合、Windowsの管理者として初期のライセンス情報の登録を⾏ってください。管理者 でない場合は、ScanWaveLiteのショートカットアイコンをマウスの右ボタンでクリックし「管理者として実⾏」を選 択してください。
- ScanWaveLiteは、ライセンスを有効化する際にインターネットの接続が必要となります。
- 同時に2台のパソコンで使⽤することはできません。認証しているパソコンの認証情報を外すことで、別のパソコンで もご利用いただけます。
- インターネット認証をしているパソコンの入替え等行う場合は、必ず認証を外してから入れ替え等を行ってください。
- ハードクラッシュ等で認証を外せなくなった場合は、弊社のサーバーに接続した情報が残ったままになっております。 その場合は認証情報を手動で消去するようになります。お手数ですが弊社の最寄りの営業所までご連絡ください。

## インターネット認証解除方法について (複数台運用時は必読)

<u>◆ ・ ・</u><br>◆注意◆ 1ライセンスで複数台運用する場合は、下記の手順でライセンス認証を解除しながら運用してください。

- 1. ライセンスを無効化したいパソコンでScanWaveLiteを起動します。
- 2. 「ヘルプ」→「ライセンスの表示」をクリックします。

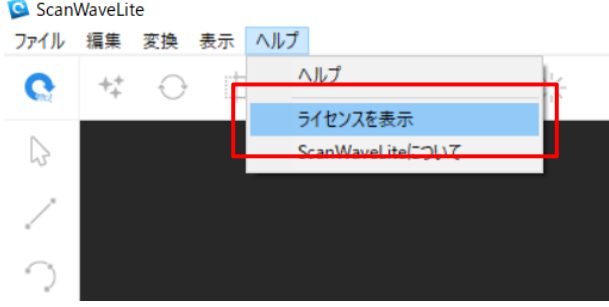

3. 「ライセンスを無効にする」ボタンをクリック します。

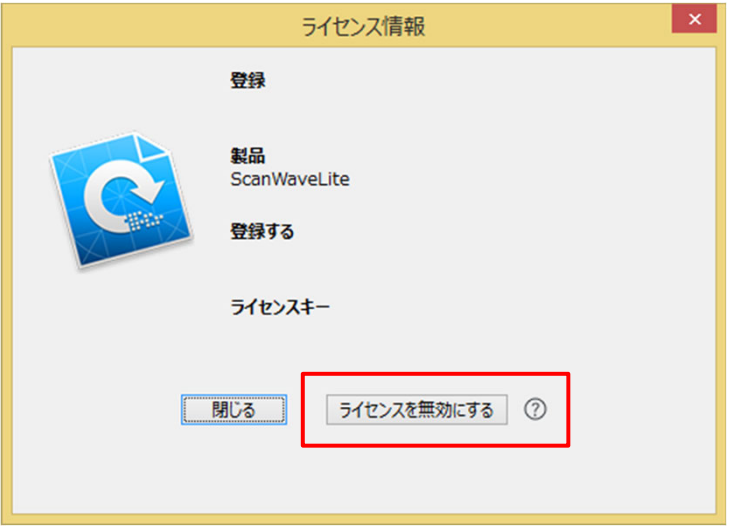

4. ライセンスの無効化を行うと、別のパソコンにScanWaveLiteをインストールし利用すること ができます。